## **Viewing the Farm diary**

In this video you will learn how to use the Farm diary.

The Farm diary is the go-to location for reviewing all tasks and events recorded on your Farm.

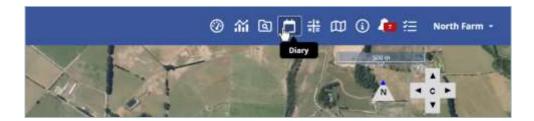

## Click Diary.

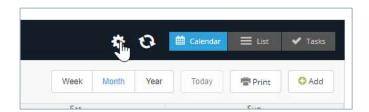

You can set your diary landing page by clicking the settings cog.

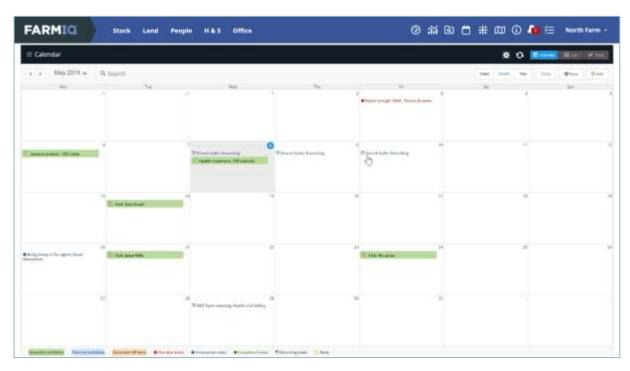

The Calendar view of the Diary is a good place to manage what is happening on your farm.

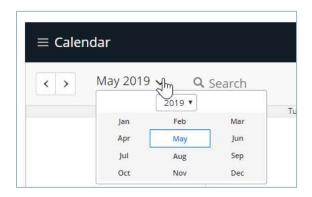

Click the date at the top of the calendar and select the timeframe you require.

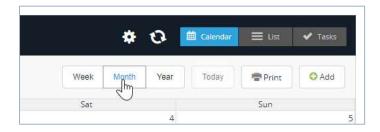

You can switch between Week, Month and Year views of the calendar.

In the filter you can set up the Diary to show specific criteria, for example, if you just want to view health treatments,

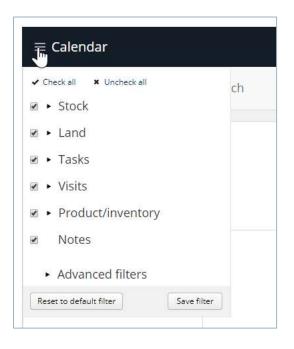

open the filter,

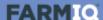

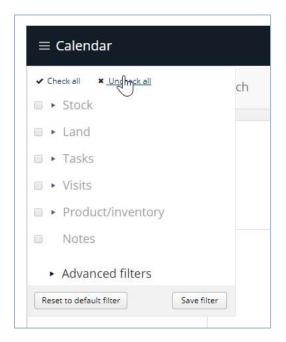

click Uncheck all,

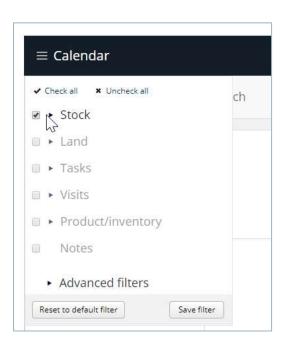

then select **stock**.

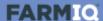

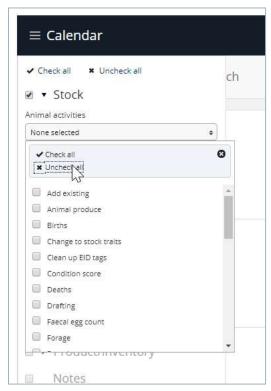

Uncheck all animal activities,

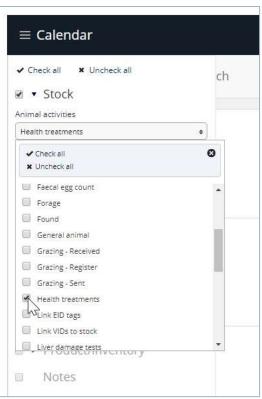

then select Health treatments.

Click away to close the filter.

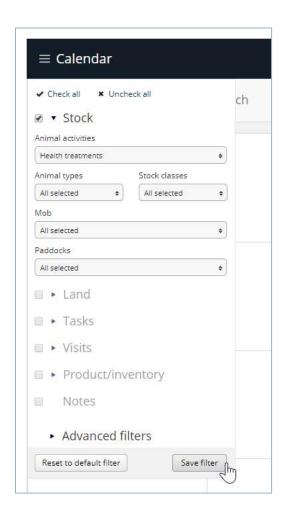

You can set a default filter.

Set up the filter, then click **Save Filter**.

You now know how to use the Farm diary.